# **CITIZEN Bluetooth Watch W770 Guide de l'application**

Ce guide décrit les principales fonctions de « CITIZEN Bluetooth Watch », l'application spécialisée de la montre CITIZEN Bluetooth Watch W770. Consultez les manuels suivants pour l'enregistrement, la connexion et d'autres informations :

Mode d'emploi **(http://www.citizenwatch-global.com/support/pdf/w770/f.pdf)**

Instructions en bref (http://www.citizenwatch-global.com/support/pdf-guide/w770/f.pdf)

#### K **Motif lumineux de l'écran de l'application**

Lors de la connexion de la montre, l'écran de l'application affiche un motif lumineux qui indique la quantité d'énergie produite par celle-ci.

La couleur du motif indique la quantité et devient graduellement bleu → jaune → rouge lorsque celle-ci augmente.

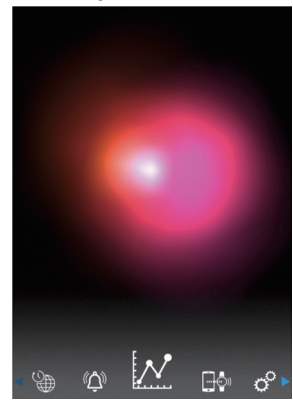

Le motif illustré sur la capture d'écran signifie que la quantité actuelle d'énergie produite est presque au maximum. La montre se trouve dans des conditions idéales de

charge

# **Graphique linéaire de la quantité d'énergie produite**

Vous pouvez observer l'enregistrement de la quantité d'énergie produite par la montre sur un graphique linéaire affiché sur l'écran « Light Level ».

Lorsque vous déplacez le curseur en haut de l'écran sur « Day » ou sur « Week », la quantité horaire d'énergie produite par jour est indiquée sur un graphique linéaire. • L'écran « Week » affiche également le curseur de sélection des 7 derniers jours.

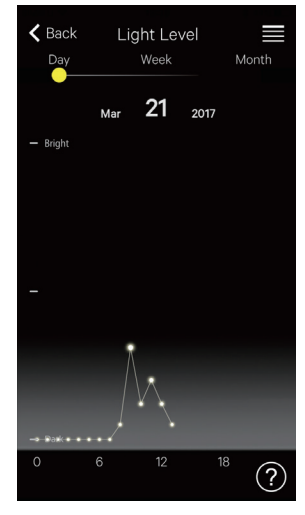

**« Day»: Graphique linéaire de la quantité horaire d'énergie produite pendant la journée actuelle**

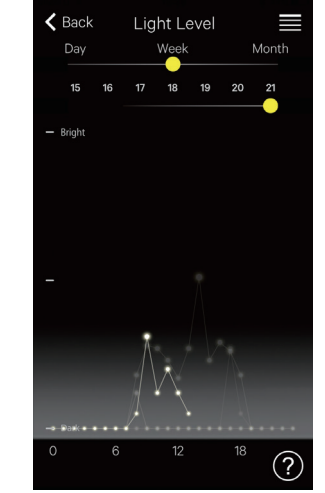

**«Week»: Graphiques linéaires de la quantité horaire d'énergie produite pendant une journée sur les 7 derniers jours**

Sur cet écran, les graphiques du 15ème au 21ème jour du mois sont affichés et peuvent être sélectionnés ; le graphique du 21ème jour est mis en surbrillance.

Lorsque vous déplacez le curseur en haut de l'écran sur « Month », la quantité d'énergie produite quotidiennement est indiquée sur un graphique linéaire et la quantité hebdomadaire est indiquée sur des graphiques à barres horizontales.

## **Augmentation de la durée de connexion**

Il est possible d'augmenter la durée si vous utilisez la montre avec une bonne production d'énergie.

• Lors de l'achat de la montre, la durée maximale de connexion est de 6 heures.

L'augmentation peut atteindre 6 heures par intervalles de 2 heures selon la quantité d'énergie produite et la durée totale de connexion peut être augmentée à 8, 10 ou 12 heures.

• Si la quantité d'énergie produite devient insuffisante, la durée de connexion revient à 6 heures.

Vous pouvez visualiser l'état de la production d'énergie de la montre dans la rubrique « Month » de l'écran « Light Level » de l'application.

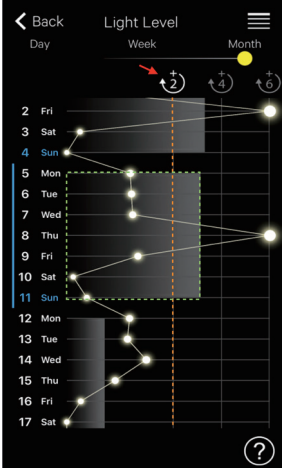

Sur cet écran, la quantité d'énergie produite de la semaine précédente (partie entourée de points verts) dépasse la ligne « +2 » (ligne orange) et la durée totale de connexion peut être augmentée à 8 heures.

Touchez l'icône « +2 » en blanc (indiquée par la flèche rouge) pour augmenter la durée de connexion.

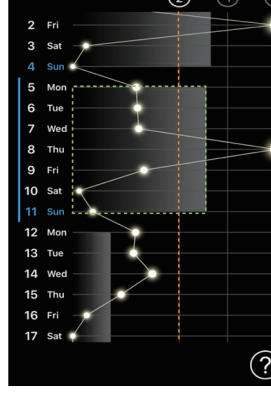

### **Alarme**

Vous pouvez activer ou désactiver l'alarme et régler les paramètres d'heure et de jour de la semaine sur l'écran « Alarm ».

Les paramètres actuels de l'alarme sont affichés lorsque vous sélectionnez l'écran « Alarm » après la connexion.

Cet écran affiche le paramètre de déclenchement de l'alarme à 6:00 heures du lundi au vendredi, chaque

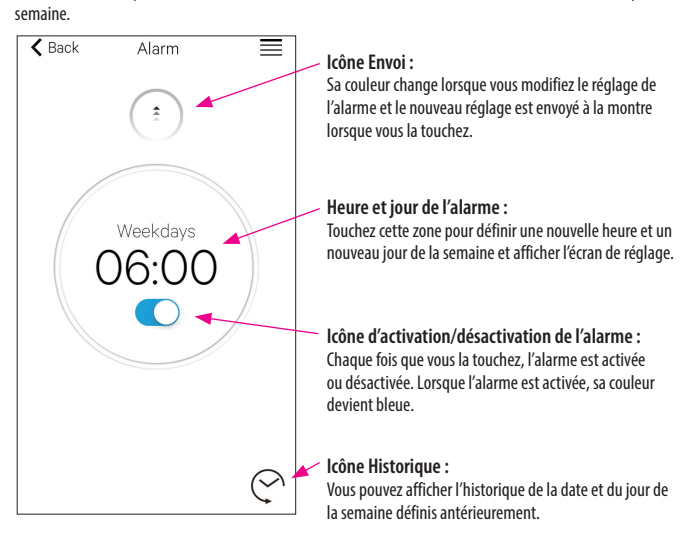

### *Réglage de l'heure et du jour de l'alarme*

L'écran de réglage de l'heure et du jour de l'alarme s'affiche lorsque vous sélectionnez l'heure et le jour de l'alarme sur l'écran « Alarm ».

- Il n'est pas possible de définir deux heures ou plus pour l'alarme.
- Si vous modifiez le réglage sur la montre, le réglage de l'alarme de l'application est remplacé.
- Il n'est pas possible de régler les paramètres du jour de la semaine de l'alarme sur la montre.

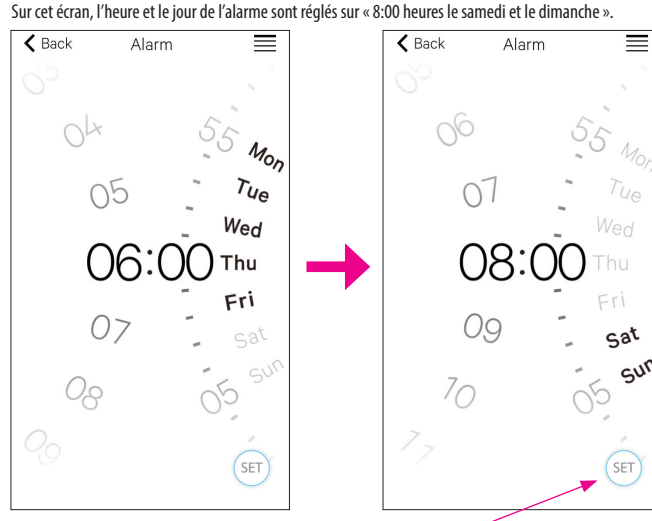

**Icône SET:** L'heure et le jour de la semaine sont indiqués. Vous pouvez rappeler les paramètres de l'alarme après le réglage en touchant l'icône Historique.

 $\leftarrow$  fr  $\rightarrow$ 

Après le réglage, confirmez les paramètres sur l'écran « Alarm » et envoyez-les à la montre connectée.

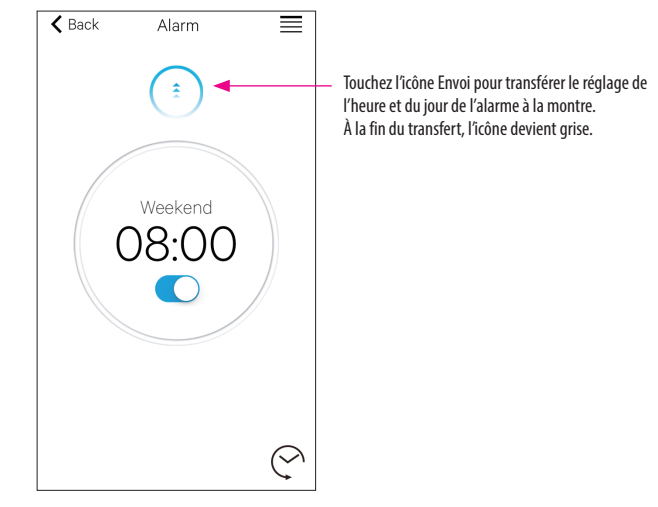

# **Notification**

L'écran « Notification » permet de gérer et de régler les paramètres de la notification déconnexion de la montre et des notifications en provenance d'autres applications.

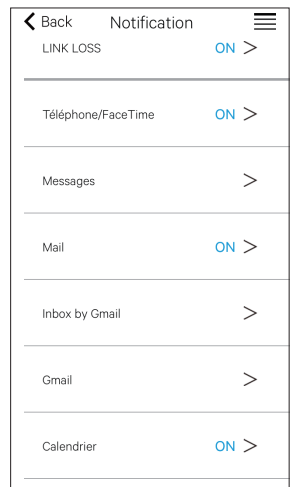

Pour utiliser cette fonction, touchez l'élément dont vous souhaitez activer la notification sur son écran de réglage.

Sur cet écran, les notifications de « Messages », « Inbox by Gmail » et « Gmail » sont désactivées. L'activation/désactivation et le type de notification peuvent être définis dans l'écran des réglages. Dans certaines applications, des réglages plus détaillés sont disponibles.

## **Réglage des notifications sur le smartphone**

Pour envoyer des notifications du smartphone à la montre à l'aide de l'application spécialisée « CITIZEN Bluetooth Watch », les notifications des applications tierces doivent être autorisées dans les réglages du téléphone.

Exemples de réglage sur le smartphone : • Activation de « Autoriser les notifications »

- Activation de « Dans Centre de notifications »
- 
- Modification du style de notification en « Bannières » ou « Alertes »
- Choix de « Ne pas optimisée » dans « Optimisation de la batterie »

### *À propos de la notification d'e-mails*

- Le compte de messagerie dont la notification est envoyée par l'activation de « Mail » dans l'application spécialisée est le compte défini par défaut. Sur certains modèles de smartphones et dans certaines versions de systèmes d'exploitation, vous devez configurer le compte de messagerie à partir duquel vous souhaitez recevoir les notifications comme compte de messagerie par défaut.
- Le compte de messagerie dont la notification est envoyée par l'activation de « Gmail » dans l'application spécialisée est le compte utilisé dans l'application officielle Gmail.

### *À propos de la notification du calendrier*

• Les applications dont la notification est envoyée en activant « Calendar » dans l'application spécialisée sont « Calendrier » sur iOS et « Google Agenda » sur Android.

Contactez leurs fabricants ou développeurs pour obtenir plus d'informations sur le réglage des smartphones ou d'applications autres que l'application spécialisée.

#### c۶ **Informations sur le jumelage**

La liste des noms des smartphones actuellement enregistrés sur la montre est affichée dans « Informations sur le jumelage » sur l'écran « Setting ».

Si aucun nom n'est défini pour le smartphone, la rubrique est vide.

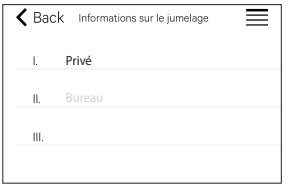

Sur cet écran, la montre est connectée avec le smartphone dont le nom est « Privé ». « Bureau » en gris correspond à un autre smartphone enregistré.

Les informations de jumelage dans l'application spécialisée sont mises à jour en même temps que celle de la montre lors de chaque connexion de la montre et du smartphone. Supprimez les informations de jumelage inutiles sur la montre et connectez-la au smartphone pour supprimer celles de l'application spécialisée sur le smartphone.

- Il n'est pas possible de supprimer les informations de jumelage de l'application spécialisée via le réglage Bluetooth sur le smartphone.
- En outre, les informations de jumelage de l'application spécialisée utilisées pour la connexion actuelle ne peuvent pas être supprimées pendant leur utilisation.
- Lorsque l'application spécialisée est supprimée sur le smartphone, tous ses réglages, par exemple le réglage de notification, sont également supprimés.

#### $\phi^\mathrm{o}$ **Gestionnaire de durée de déconnexion**

« Gestionnaire de durée de déconnexion » sur l'écran « Setting » affiche l'heure de déconnexion actuellement définie sur la montre.

- Une heure de déconnexion doit être définie.
- Lors de l'achat, le réglage initial de l'heure de déconnexion est 0:00.

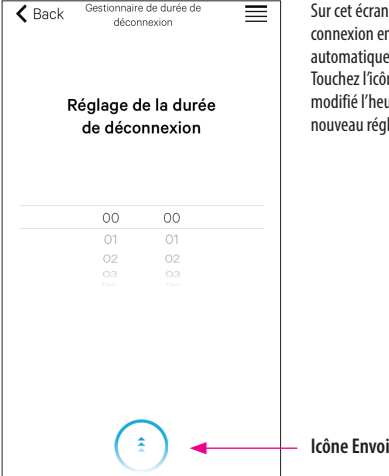

Sur cet écran, l'heure de déconnexion est 0:00. La connexion entre la montre et le smartphone se ferme automatiquement à l'heure de déconnexion. Touchez l'icône Envoi en bas de l'écran après avoir modifié l'heure de déconnexion pour envoyer le nouveau réglage à la montre.

\* Le nom et les logos Bluetooth® sont des marques déposées de Bluetooth SIG, Inc.

- \* Android, Gmail et Inbox by Gmail sont des marques commerciales ou des marques déposées de Google. Inc.
- \* iOS est le nom d'un système d'exploitation d'Apple Inc. iOS est une marque commerciale ou une marque déposée de Cisco aux États-Unis et dans d'autres pays, et est utilisé sous licence.
- \* FaceTime est une marque d'Apple Inc., déposée aux États-Unis et dans d'autres pays.